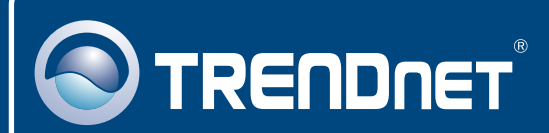

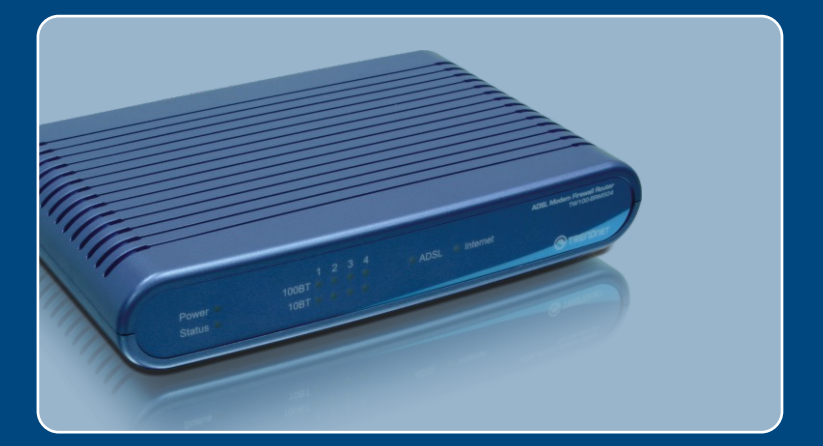

# Instrukcja szybkiej instalacji

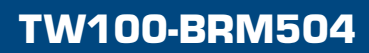

# **Spis**

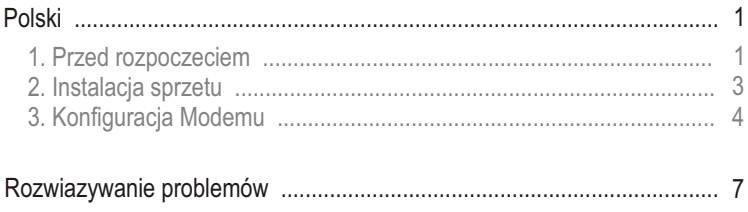

## **1. Przed rozpoczeciem**

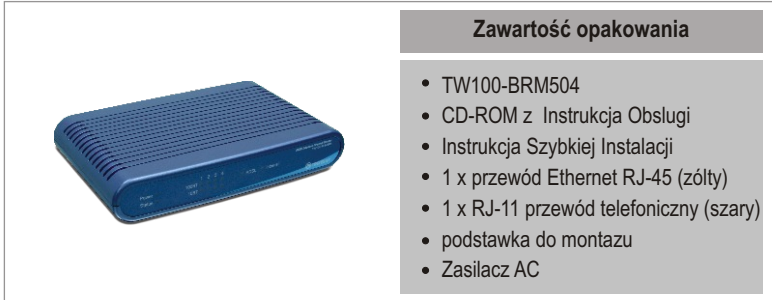

### **Wymagania systemowe**

- Działające połączenie internetowe DSL
- Komputer z poprawnie zainstalowaną przewodową kartą sieciową.
- Przeglądarka internetowa: Internet Explorer (wersja 5.0 lub nowsza) lub Netscape Navigator (wersja 4.7 lub nowsza)

## **Aplikacja**

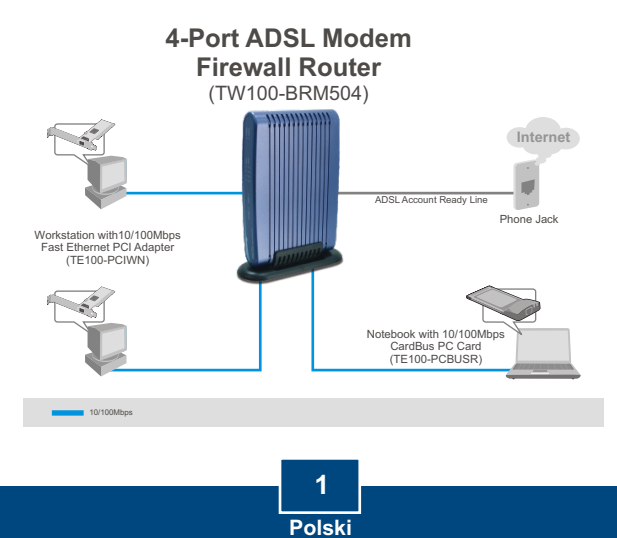

### **Zebranie informacji od Dostawcy Usług Internetowych (DUI)**

Podczas instalacji Bezprzewodowego Modemo-Routera ADSL, kreator ustawieñ automatycznie wykryje typ połączenia Twojego DUI. Jeżeli router nie będzie w stanie wykryć typu połączenia DUI, można ręcznie określić typ połączenia. Prosimy o sprawdzenie u DUI swojego typu połaczenia Internetu szerokopasmowego DSL oraz upewnienie się, że posiadasz wszystkie informacje potrzebne dla jednego z poniższych typów połaczenia:

### **A. Dynamiczne IP**

Parametry Modemu ADSL (VPI lub VCI), jeżeli nie można wykryć ich automatycznie.

DUI może wymagać, abyś korzystał z określonej nazwy Hosta lub nazwy Domeny.

#### **B. Statyczne lub Stałe IP**

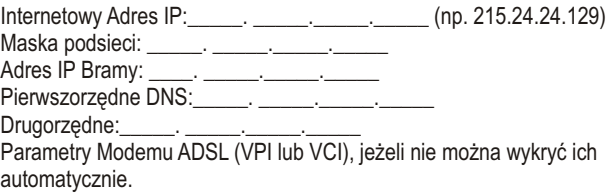

### **C. Dynamiczne IP typu PPPoE lub PPPoA**

Nazwa użytkownika: Hasło<sup>.</sup> \_\_\_\_\_\_\_\_ Parametry Modemu ADSL (VPI lub VCI), jeżeli nie można wykryć ich automatycznie.

#### **D. Statyczne lub Stałe połączenie typu IPoA (IP over ATM)**

Internetowy Adres IP:\_\_\_\_\_. \_\_\_\_\_.\_\_\_\_\_.\_\_\_\_\_ (np. 215.24.24.129) Maska podsieci: \_\_\_\_\_. \_\_\_\_\_.\_\_\_\_\_.\_\_\_\_\_ Adres IP Bramy: \_\_\_\_\_. \_\_\_\_\_. \_\_\_\_\_. \_\_\_\_\_. Pierwszorzędne DNS:\_\_\_\_\_\_. \_\_\_\_\_\_. \_\_\_\_\_\_. \_\_\_\_\_\_\_ Drugorzędne: \_\_\_\_\_\_. \_\_\_\_\_\_. \_\_\_\_\_\_. \_\_\_\_\_. Parametry Modemu ADSL (VPI lub VCI), jeżeli nie można wykryć ich automatycznie.

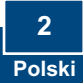

- **1.** Zamontuj podstawkê z boku urzadzenia.
- 2. Podłacz jedna z końcówek żółtego przewodu RJ-45 do jednego z portów LAN urządzenia TW100-BRM504. Podłacz drugi koniec przewodu do portu Ethernet komputera.
- **3. Podłącz jeden koniec szarego** przewodu RJ-11 do portu ADSL urządzenia TW100-BRM504. Podłącz drugi koniec przewodu do gniazda telefonicznego.
- 4. Podłącz Zasilacz AC do Modemu, a następnie do gniazdka elektrycznego.
- **5.** Upewnij się, że świecą się następujące kontrolki na panelu: **Power, LAN.**

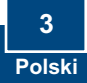

## **3. Konfiguracja Modemu**

Uwaga: Zaleca się dokonanie konfiguracji Modemu z komputera przewodowego.

1. Otwórz przeglądarkę internetową, wpisz **http://192.168.0.1** w pasku adresowym, następnie wciśnij **Enter**.

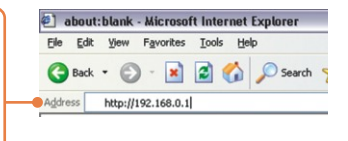

**2.** Wpisz User name oraz Password, nastêpnie kliknij **OK**. User Name: **admin** Password: **password**

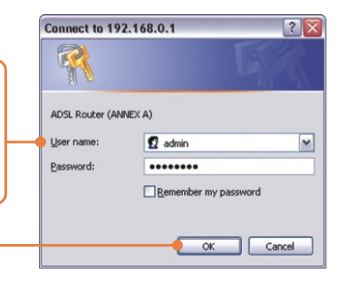

**3.** Kliknij **Setup Wizard**.

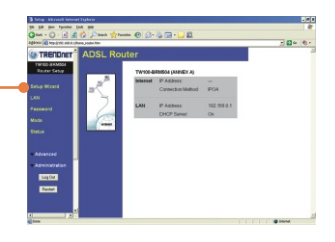

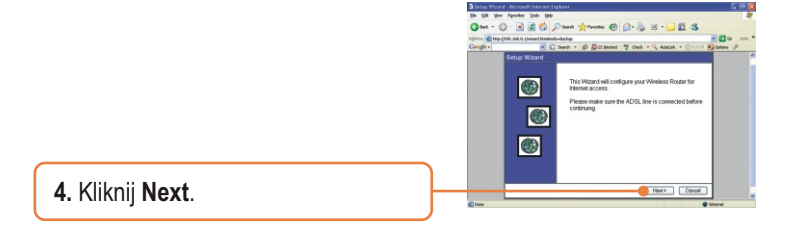

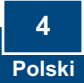

Uwaga: W przykładzie podłaczenie DSL to połaczenie typu PPPoE.

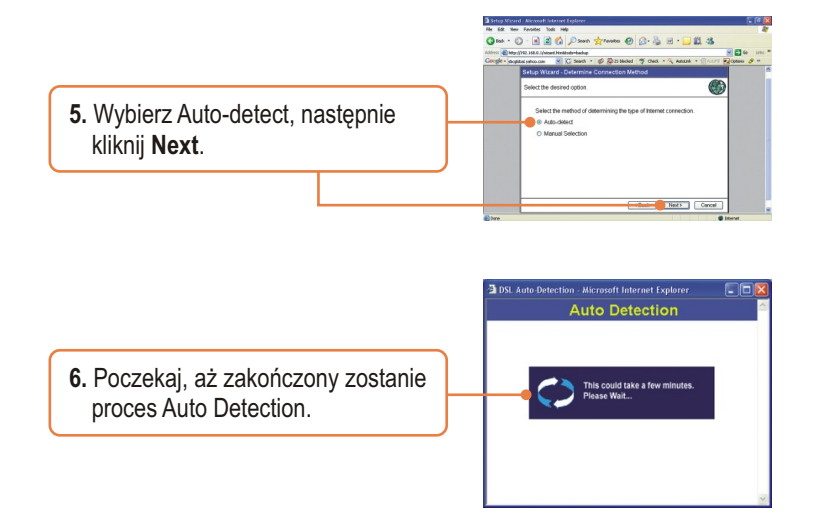

Uwaga: Jeżeli kreator ustawień nie był w stanie wykryć automatycznie połaczenia internetowego, wybierz **Manual Selection** oraz wpisz informacje dostarczone przez DUI.

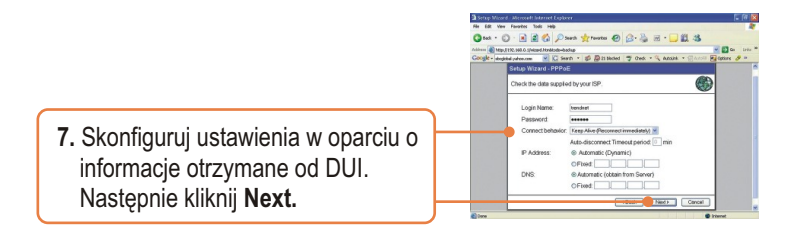

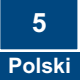

Uwaga: Dla innych metod połaczenia postępuj według instrukcji wyświetlonych na monitorze po zakoñczeniu procesu Auto Detection.

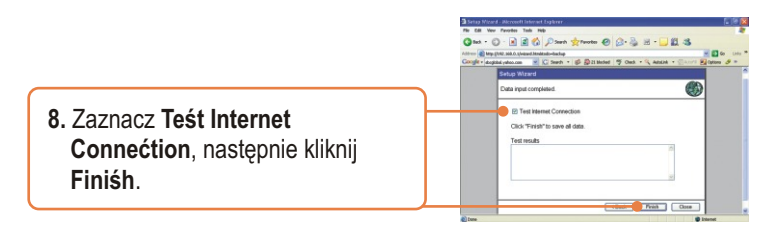

**9.** Upewnij się, że świeci się dioda ADSL, a nastêpnie kliknij **Close**.

### **Konfiguracja zakonczona.**

Szczegółowe informacje dotyczące konfiguracji i zaawansowanych ustawień urządzenia TW100-BRM504 znajdują się w dziale Rozwiązywanie Problemów, Instrukcji Obsługi na płycie CD-ROM lub na stronie firmy TRENDnet: http://www.trendnet.com.

**Rejestracja Produktu**

Dla zapewnienia najwyzszego poziomu serwisu I obslugi klienta prosimy o poswiecenia chwili czasu na rejestracje zakupionego produktu Online pod adresem: **www.trendnet.com/register** Dziekujemy za wybor TRENDnet.

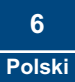

## **Rozwiazywanie problemów**

#### **P1: W pasku adresowym swojej przegladarki internetowej wpisalem http://192.168.0.1 , ale pojawia sie komunikat o bledzie: "Nie mozna wyswietlic strony". Jak dostac sie do strony konfiguracji TW100-BRM504?**

**O1:**  Po pierwsze, sprawdz ponownie ustawienia sprzetowe, postepujac wedlug instrukcji zamieszczonych w Dziale 2. Po drugie, upewnij sie, ze swieca sie kontrolki LAN oraz WLAN. Po trzecie, upewnij sie, ze ustawienia TCP/IP to **Wpisz adres IP automatycznie** (patrz kroki ponizej).

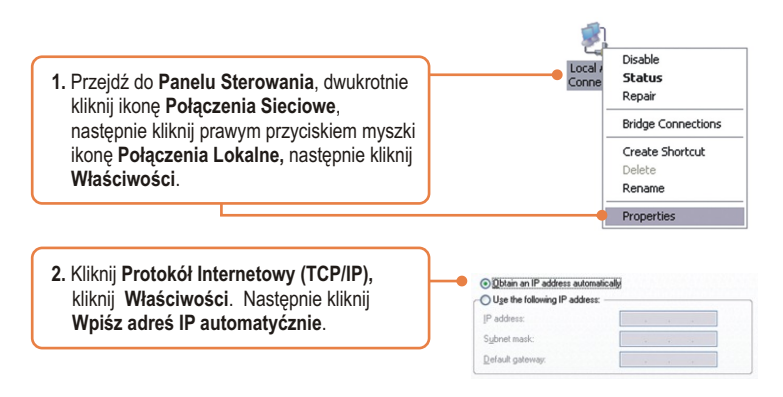

Po czwarte, wcisnij na 15 sekund przycisk reset.

**P2: Modem nie wykrywa automatyćznie mojego połączenia DSL. Co powinienem zrobić? O2:** Po pierwsze, upewnij sie, ze konto DSL zostalo aktywowane. Po drugie, upewnij sie, ze wszystkie przewody zostaly prawidlowo podlaczone (patrz Dzial 2). Po trzecie, w Dziale 3, wybierz wybór manualny w kreatorze ustawien i dokonaj konfiguracji Modemu w oparciu o informacje otrzymane od DUI.

W przypadku dalszych problemów lub jakichkolwiek pytan dotyczacych TW100-BRM504, skontaktuj sie z Dzialem Pomocy technicznej firmy TRENDnet.

### **Homologacje**

Testy potwierdziły, iż niniejszy sprzęt odpowiada wymogom Części 15 Zasad FCC. Eksploatacja podlega dwóm następującym warunkom:

- (1) Niniejsze urządzenie nie może powodować niebezpiecznych zakłóceń.
- (2) Niniejsze urządzenie musi tolerować wszelkie odbierane zakłócenia. Łącznie z zakłóceniami, które mogą spowodować niepożądane działanie.

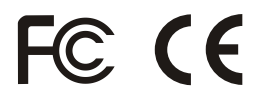

Odpady produktow elektrycznych I elektronicznych nie moga byc zutylizowane w obrebie wysypisk domowych. Prosimy o recykling tam gdzie istnieje specjalny punkt utylizacji.Sparwdz z Lokalnymi Wladzami lub Sprzedawca odnosnie recycling.

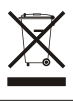

**UWAGA:** PRODUCENT NIE JEST ODPOWIEDZIALNY ZA RADIOWA LUB TV ITERFERENCJE SPOWODOWANA NIEAUTORYZOWANA MODYFIKACJA PRODUKTU. JAKAKOLWIEK MODYFIKACJA SPOWODUJE ZAKAZ UZYTKU TEGO URZADZENIA.

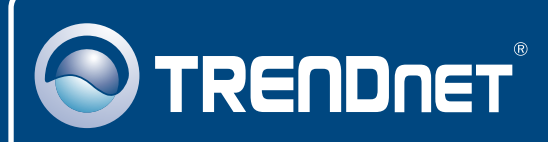

## TRENDnet Technical Support

### US · Canada

**Toll Free Telephone:** 1(866) 845-3673

24/7 Tech Support

 $\overline{\text{Europe}}$  (Germany • France • Italy • Spain • Switzerland • UK)

**Toll Free Telephone:** +00800 60 76 76 67

English/Espanol - 24/7 Francais/Deutsch - 11am-8pm, Monday - Friday MET

### **Worldwide**

**Telephone:** +(31) (0) 20 504 05 35

English/Espanol - 24/7 Francais/Deutsch - 11am-8pm, Monday - Friday MET

## Product Warranty Registration

**Please take a moment to register your product online. Go to TRENDnet's website at http://www.trendnet.com/register**

## **TRENDNET**

**20675 Manhattan Place Torrance, CA 90501 USA**

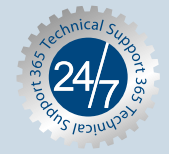

Copyright ©2007. All Rights Reserved. TRENDnet.